## **How to Submit a CSCC Calendar Event**

**by: Bob Smith, Dan Martin**

Date: 12/28/2008, 1/26/2009

If you aren't logged in, begin by going to www.bikesprings.org and click on the Login menu button. You'll find it on the far right, immediately under the banner. This will take you to the member login page.

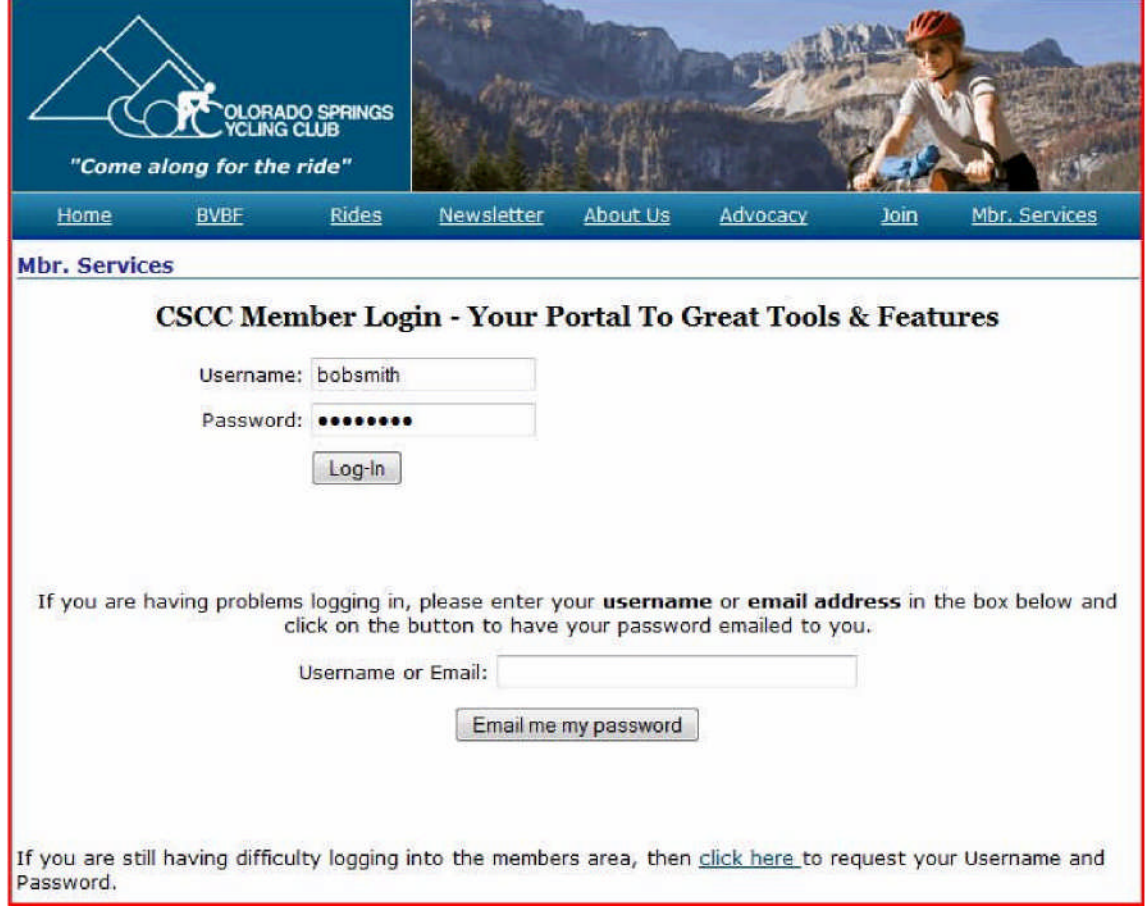

Enter your username and password and click on the log-in button. If you don't know your username and/or password, then you can go to the Username or Email box and enter either your username or primary email address and your username and password will be sent to you via email. If you don't receive an email response in a few minutes with your username and password, then you may have mistyped something or the information you entered doesn't match your member information on the club's database. In that case click on "click here" at the bottom of the page and our membership chairperson will send it to you via email.

Once logged in, you have two ways to get to the same **Rides & Events Calendar Submission** page. There is a **Submit Your Ride** item in the Login drop down menu. Alternatively, there is a Submit New Event item in the **Member Services Area**.

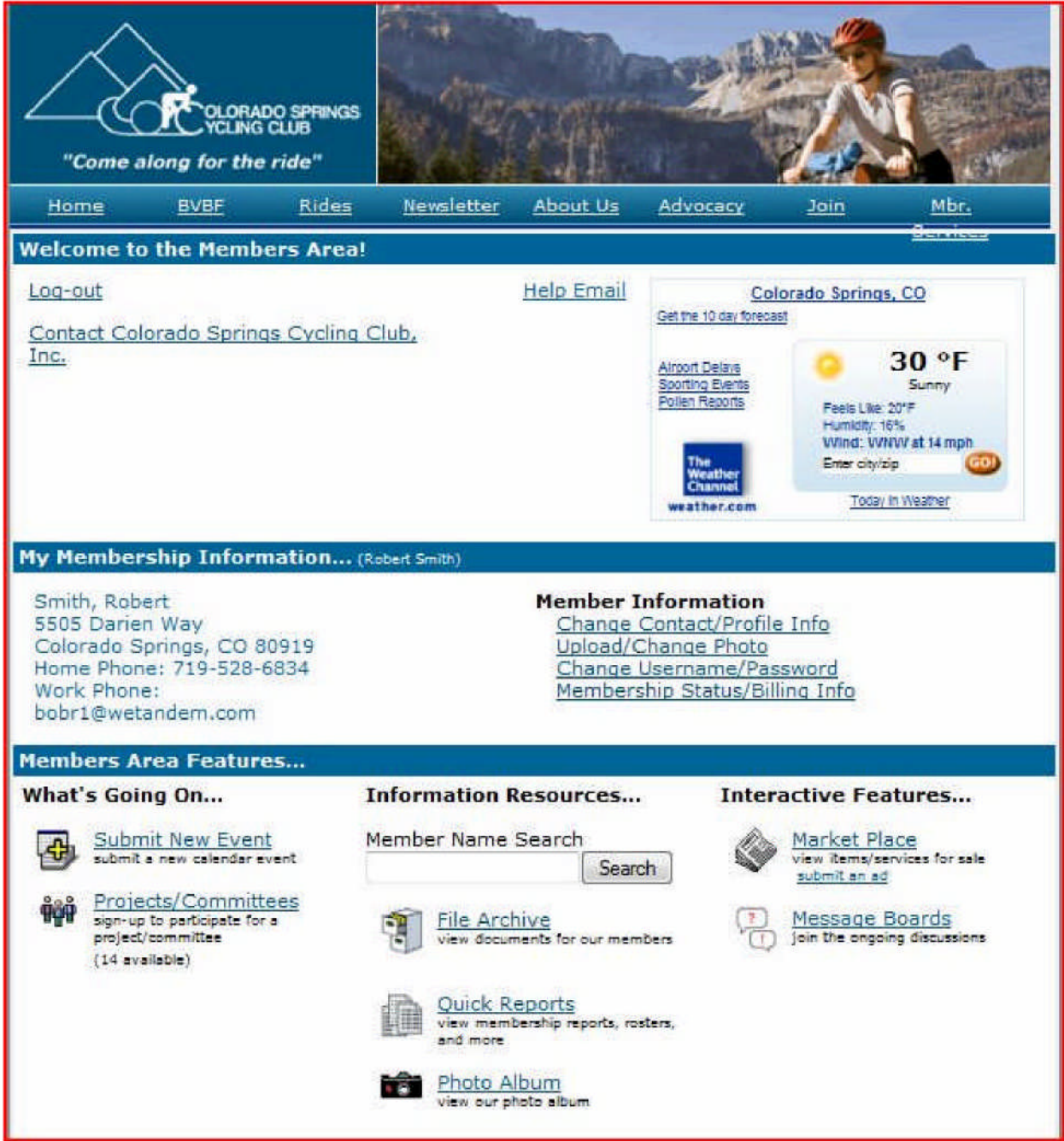

From the screen above, you would click on **"Submit New Event".** This will take you to an intermediate screen that explains the difference between the two calendars. Click on the **"Submit Event Button"** to go to the event submission form.

You must now fill in all the required fields in the example below. Required have an asterisk "\*" in

front of them. If you don't fill in all the required fields, you will be asked to go back and correct your form and submit it again.

Two key points:

- (1) Make sure you select an **Event Type. Club Rides/Events** implies the ride requires committee approval, which entitles riders to club mileage credit. Once the ride is approved it will appear on the **Club Rides/Events Calendar. Other Rides/Events** get posted directly to the Other Rides/Events Calendar and do not receive club mileage.
- (2) Make sure to keep the **Event Description** field *really, really, really short*. That should be a headline. Put your details in the other text field, the one labeled **Details of the event**.

See the event submission form on the next page.

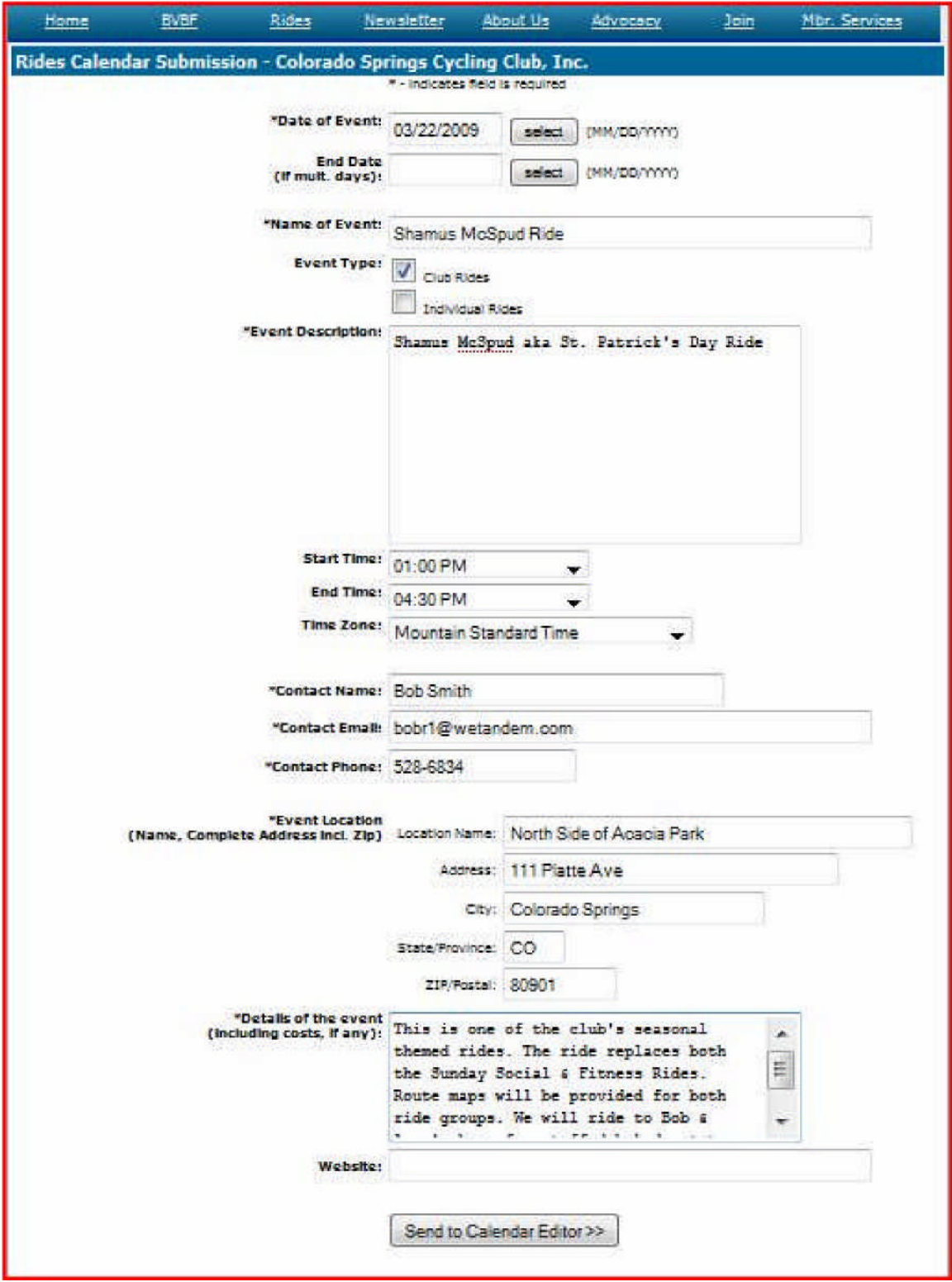

Now click on the **"Send to Calendar Editor"** button and you submission will be emailed to the calendar editor and placed into a pending status for potential posting to the calendar.

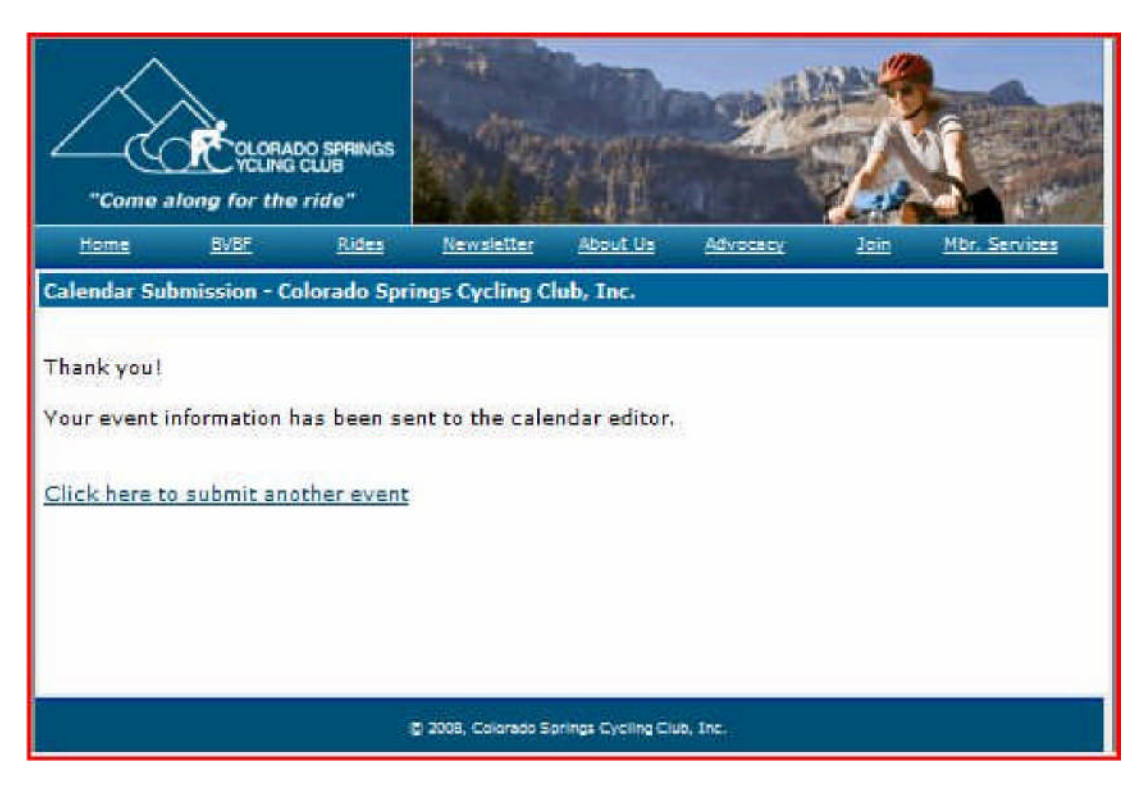

If you submitted a Club Ride or Event, then once it is approved it will appear on the Club Rides/Events Calendar. If you submitted an Other type of Ride or Event, then it gets posted immediately to the Other Rides/Events Calendar.

This is the desired method for placing events on the calendar. This method insures that your event information gets placed on the proper calendar the way you intended it.